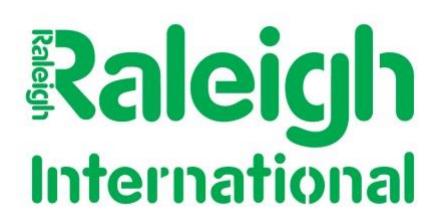

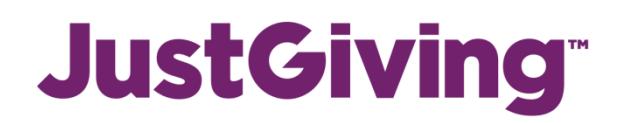

## **Creating your JustGiving account**

- 1) Visit the JustGiving website [https://home.justgiving.com/.](https://home.justgiving.com/)
- 2) Click on "*Get Started*".
- 3) Enter your details (name, email and address). Please use the same name and email address as you put on your Raleigh application so we can match your fundraising to your account.
- 4) Find and select "*Raleigh International Trust*" as your charity.
- 5) Click on "*Organised Event*" and select "*Raleigh Expedition*".
- 6) When asked "Is your charity contributing to the cost of your fundraising" select "*No*".
- 7) Click "*Create your page*", then you're all done!

Make your page unique and engaging by adding photos [LINK], updating your story, giving your page a title, setting yourself a target and adding any funds you might have already raised offline. You can use this as an introduction to your page if you would like:

*"Thank you for your support! This <Spring/Summer/Autumn> I will be participating in a Raleigh International Expedition in* **<Country>***. Before I leave, I am trying to raise more than <famount> to support Raleigh's work.*

*Raleigh International is a sustainable development charity that challenges and inspires volunteers from around the world to work with communities living in poverty. They work in remote, rural areas to improve access to safe water and sanitation, build community resilience, to sustainably manage natural resources and to protect vulnerable environments.*

*I will be joining other volunteers from around the world to undertake a <ten/seven/five> week programme in <Country>. Any donations will help Raleigh to continue to create lasting change and to transform lives in some of the world's poorest communities*.*"*

## **How your money gets from JustGiving to us**

- 1) JustGiving sends us an alert when your page selects Raleigh as its registered charity.
- 2) We then match your fundraising page to your individual Raleigh account.
- 3) Any donations made to your JustGiving page are automatically transferred into your account, and contribute towards your Raleigh fundraising target (please bear in mind that this can take 10-12 days).
- 4) To see how much you have paid and have left outstanding, go to <https://system.netsuite.com/pages/customerlogin.jsp> and enter your email address as the username and your Raleigh ID number as your password.